# **Инструктивные материалы для организаторов в аудитории по проведению национальных исследований качества образования в части оценки воспитательного**

### **потенциала образовательной организации в 8 и 10 классах**

Общие положения

Инструктивные материалы разработаны в соответствии с порядком проведения национальных исследований качества образования в части оценки воспитательного потенциала образовательной организации в 8 и 10 классах и размещены в Федеральной информационной системе оценки качества образования (далее – ФИС ОКО).

В национальных исследованиях качества образования (далее – НИКО) в части оценки воспитательного потенциала образовательной организации в 8 и 10 классах принимают участие:

- обучающиеся 8 и 10 классов;
- представители администрации (директор или его заместитель);
- классные руководители классов, участвующих в исследовании;
- учителя, преподающие в 8 и 10 классах;

• родители (законные представители) обучающихся (в анкетировании принимает участие один из родителей (законных представителей) каждого обучающегося – участника исследований). Если в семье есть дети, которые обучаются в данной образовательной организации (далее – ОО) в 8-х и 10-х классах, то заполняется анкета по каждому ребенку. Логин и пароль для участия в исследовании предоставляются родителям на родительском собрании, посредством электронной системы ОО, электронной почты, мессенджеров и т. д.

Необходимо соблюдать условия сохранения конфиденциальности материалов.

Организатор в аудитории назначается организатором в ОО.

Организатором в аудитории может быть представитель администрации или учитель ОО, не преподающий в данных классах.

#### **Организатор в аудитории:**

1.До начала проведения исследования проверяет подключение компьютеров к сети Интернет (с помощью технического специалиста), открывает на каждом компьютере страницу для входа в систему тестирования (ссылка для проведения НИКО в части оценки воспитательного потенциала образовательной организации в 8 и 10 классах в компьютерной форме [https://test-niko.fioco.ru/\)](https://test-niko.fioco.ru/). Ссылка единая для прохождения анкетирования всеми участниками исследования.

2. Рассаживает участников за рабочие места и раздает логины и пароли для анкетирования, при необходимости помогает участникам ввести логин и пароль.

3. Проводит инструктаж с участниками исследования (5 мин). Текст инструктажа представлен в приложении к инструктивным материалам.

4. Обеспечивает порядок и дисциплину в аудитории при проведении НИКО.

5. В процессе проведения анкетирования заполняет бумажный протокол, в котором фиксирует Ф.И.О. участника рядом с его логином. Бумажный протокол с указанием соответствия логина участника и Ф.И.О. заполняется по желанию ОО. Иное использование бумажного протокола не предусмотрено.

ОО самостоятельно принимает решение о сроках хранения бумажных протоколов с указанием Ф.И.О. Федеральному организатору бумажные протоколы с указанием Ф.И.О. не передаются.

При проведении исследования исключаются персональные данные участников.

Индивидуальные результаты участников не выдаются.

6. Передает организатору в ОО заполненный бумажный протокол, в котором установлено соответствие между Ф.И.О. и логином участников (в случае заполнения).

7. Через 30 и 60 минут от начала работы организатор в аудитории проводит рекомендуемый комплекс упражнений гимнастики глаз (комплекс упражнений заранее скачать в личном кабинете в Федеральной информационной системе оценки качества образования (далее – ФИС ОКО) [https://lk-fisoko.obrnadzor.gov.ru\)](https://lk-fisoko.obrnadzor.gov.ru/).

#### **Инструкция по работе в системе тестирования**

Интерфейс системы тестирования представлен на рисунке 1.

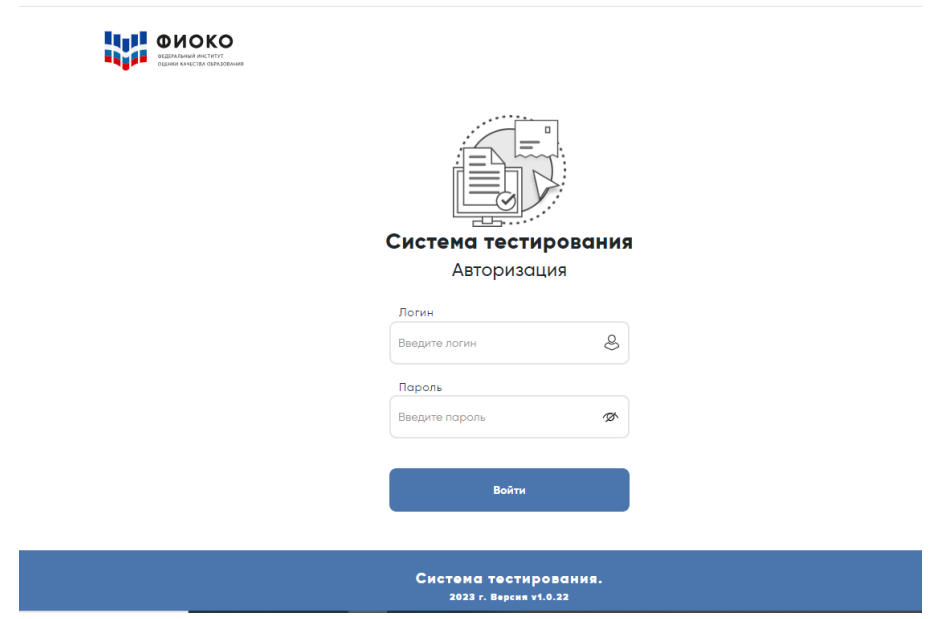

*Рисунок 1. Интерфейс системы тестирования. Авторизация участников*

После авторизации в системе тестирования на открывшейся странице участникам исследования станет доступна «Анкета для обучающихся. НИКО».

После нажатия на вкладку «Анкета для обучающихся. НИКО» участникам станет доступна инструкция по прохождению анкетирования (рисунок 2).

Чтобы приступить к анкетированию, необходимо нажать кнопку «Начать».

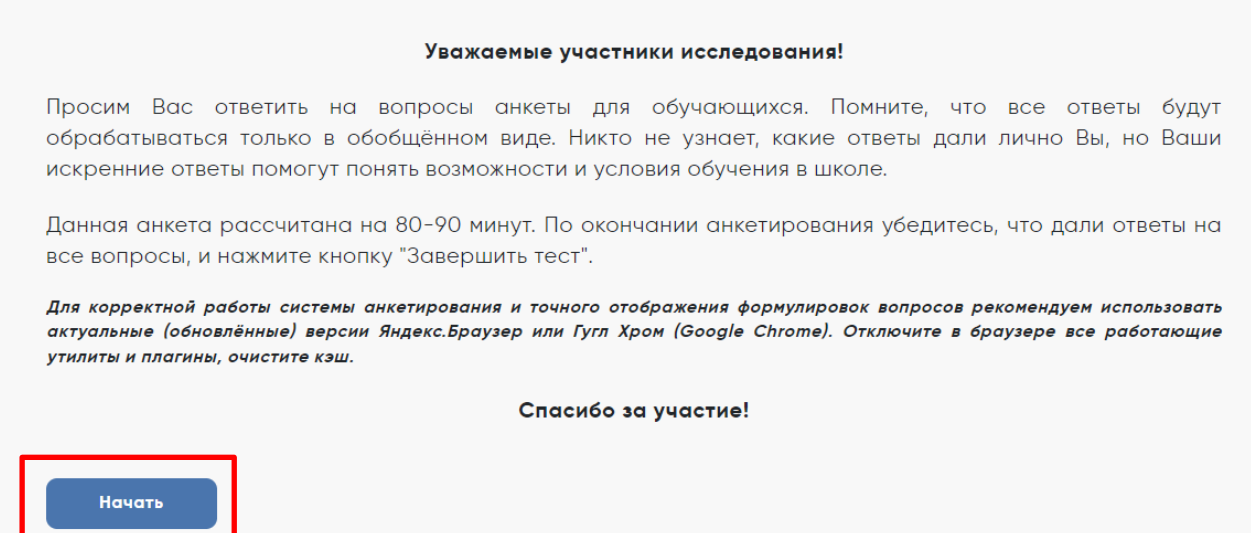

#### *Рисунок 2. Инструкция для участников исследования*

Участникам анкетирования станет доступен первый вопрос анкеты (рисунок 3).

Если участник хочет удалить данный им ответ, необходимо нажать кнопку «Сбросить», при этом откроется «окно» «Подтвердите действие на странице». После нажатия кнопки «ОК» введенный ранее ответ, который необходимо «сбросить», будет аннулирован. После ввода ответа на вопрос необходимо нажать кнопку «Подтвердить ответ» (рисунок 3).

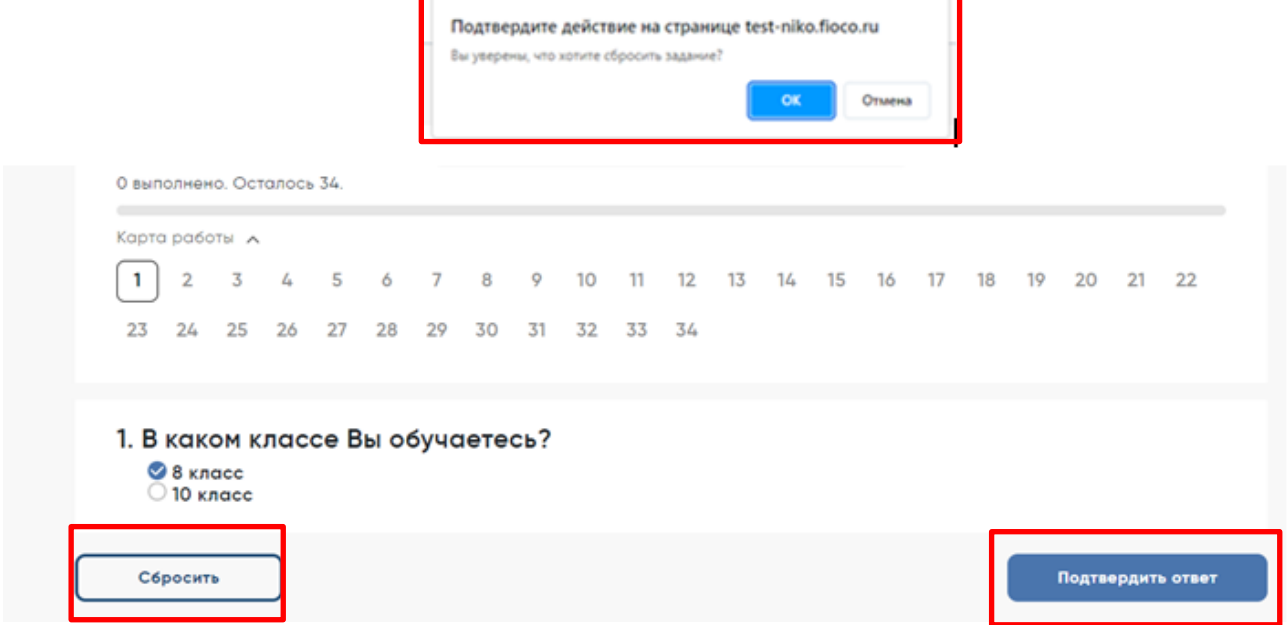

*Рисунок 3. Интерфейс страницы*

После подтверждения ответа участники смогут перейти к следующему вопросу.

Если на вопрос дан частичный ответ, то после нажатия кнопки «Подтвердить ответ» в верхней части экрана появится «окно» с просьбой подтвердить действие (рисунок 4).

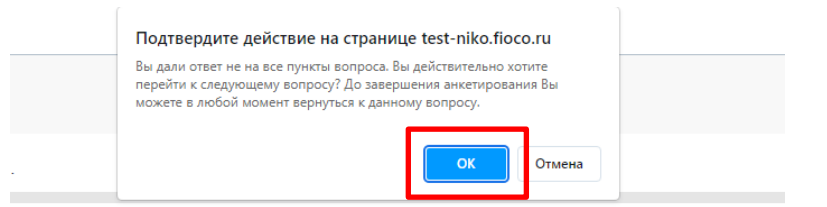

*Рисунок 4. «Окно» для подтверждения действий на странице*

Вопрос, на который дан частичный ответ, на Карте работы будет подсвечиваться серым цветом (рисунок 5).

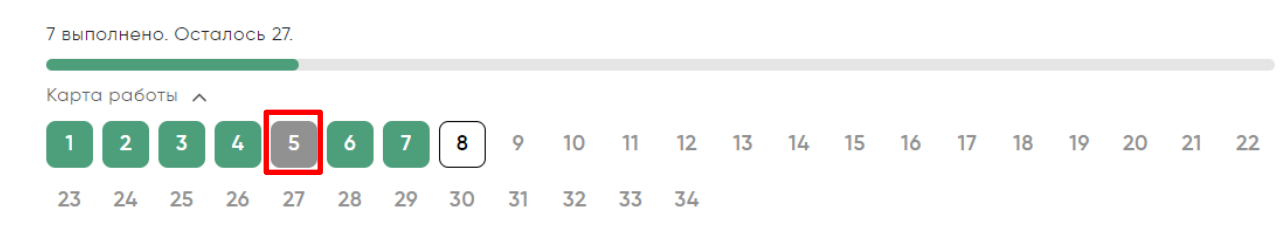

*Рисунок 5. Карта работы с подсвеченным серым цветом частичным ответом*

Чтобы вернуться к предыдущему вопросу, необходимо нажать на кнопку «Назад» (рисунок 6).

Чтобы вернуться к любому из вопросов, необходимо нажать на номер вопроса на Карте анкеты. Для завершения работы необходимо нажать кнопку «Завершить тест» (рисунок 6).

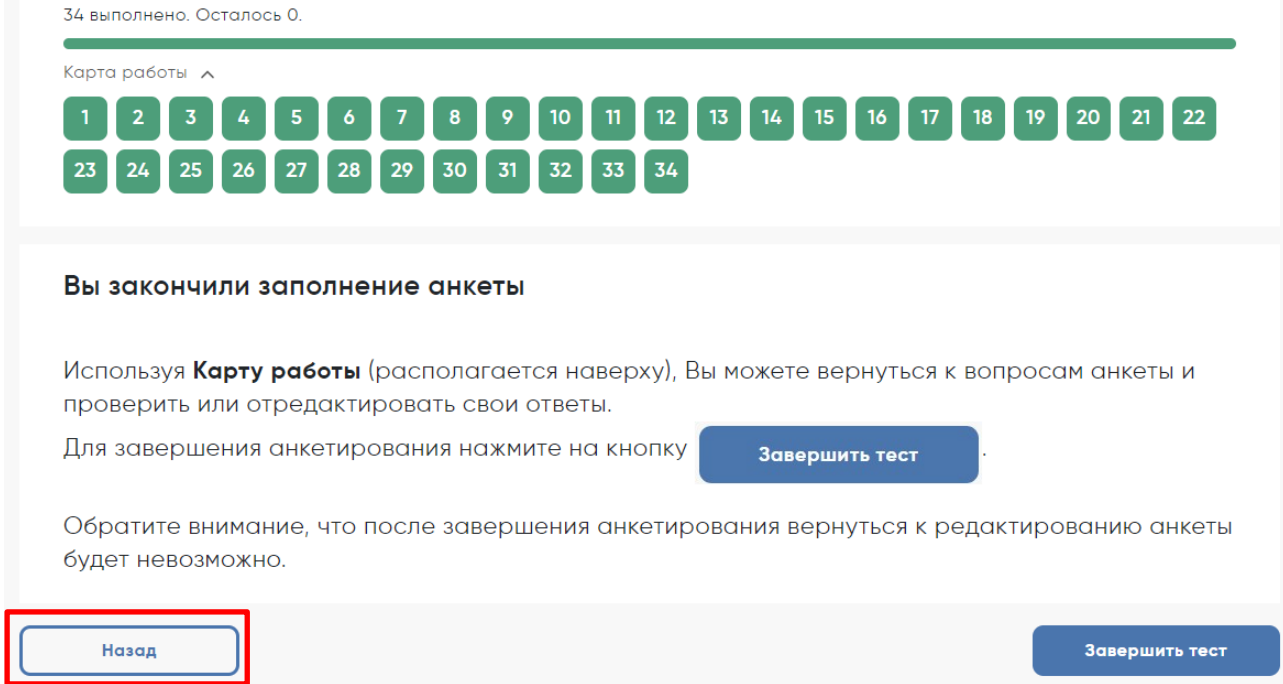

*Рисунок 6. Кнопка «Назад» и выбор вопроса для внесения изменений в ответы*

## НИКО 2023

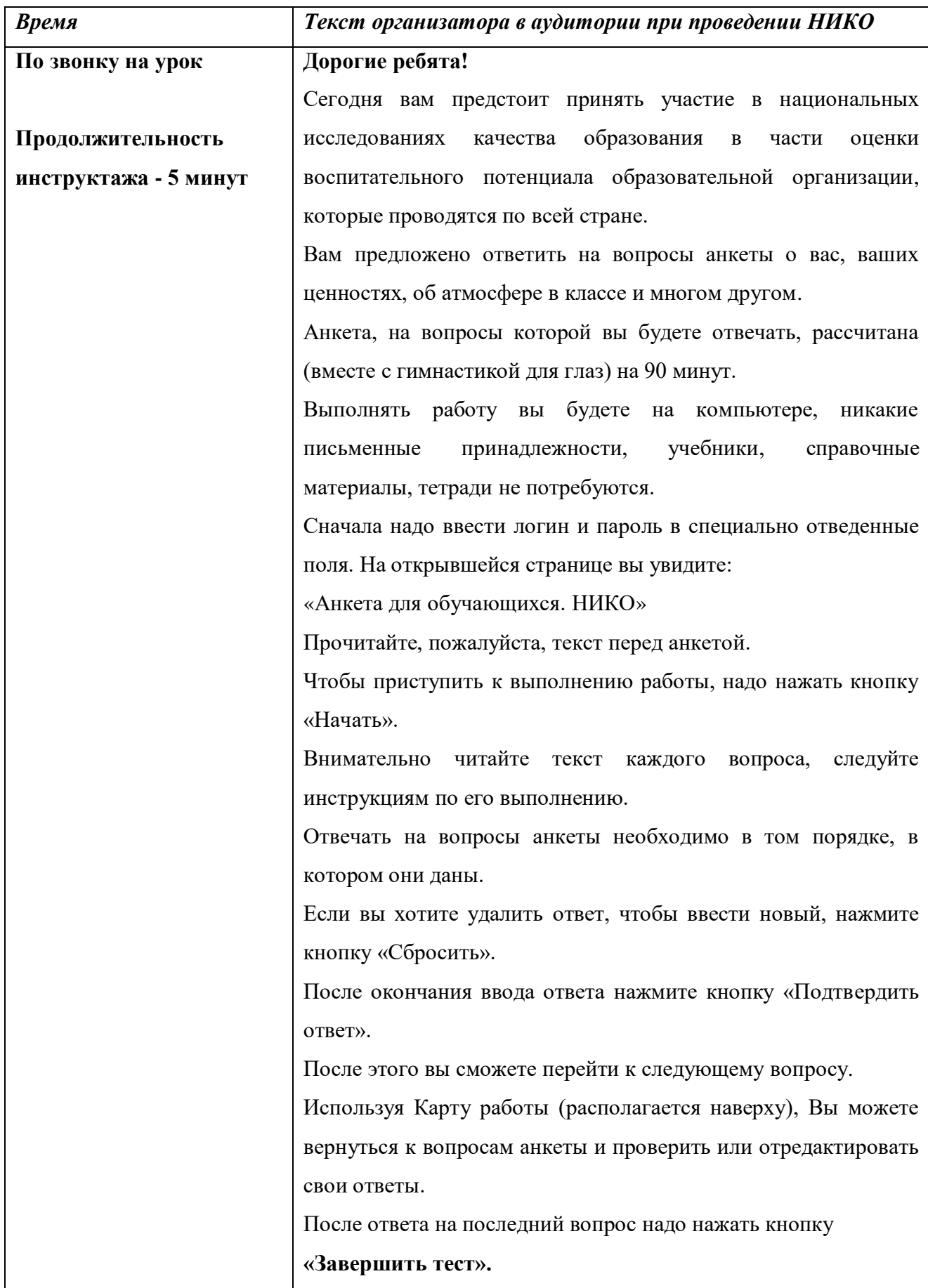

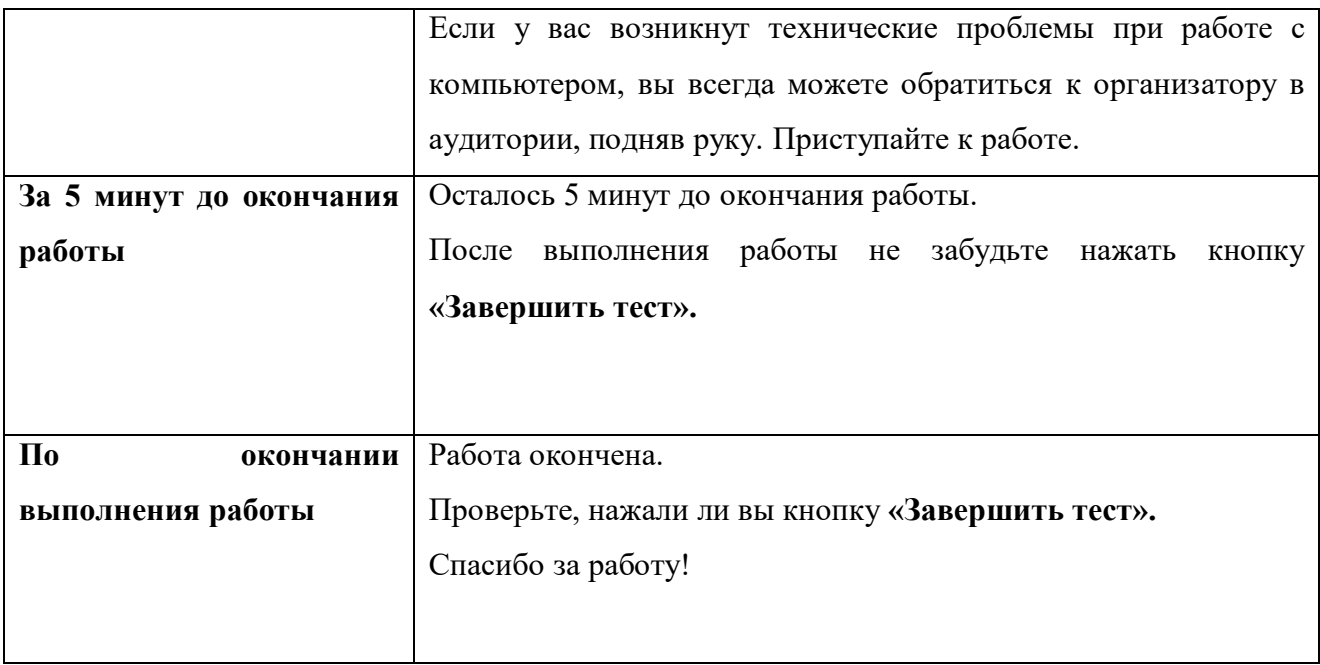